# **WRF-SUEWS Documentation**

*Release v2020a*

**micromet@University of Reading, led by Prof Sue Grimmond**

**Nov 12, 2021**

## **GETTING STARTED**

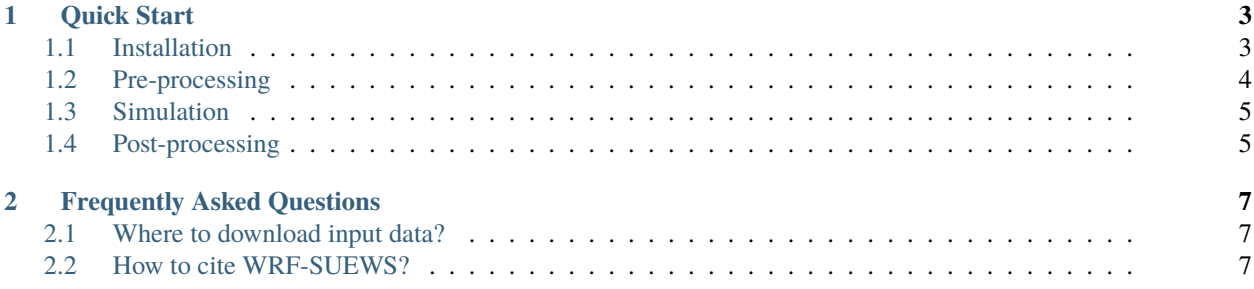

Welcome to the WRF-SUEWS Documentation site!

#### **CHAPTER**

#### **ONE**

### **QUICK START**

#### <span id="page-6-1"></span><span id="page-6-0"></span>**1.1 Installation**

#### **1.1.1 Download source code**

Clone WRF-SUEWS repository:

git clone git@github.com:Urban-Meteorology-Reading/WRF-SUEWS.git

After cloning the repo, make sure you use the following commands to update SUEWS repo associated with WRF-**SUEWS** 

git submodule init git submodule update

```
Note: An older version of SUEWS (v2018c) is used in this coupling work; the most up-to-date SUEWS is v2020a.
```
#### **1.1.2 Couple WRF and SUEWS**

Suppose you are in the root location of WRF-SUEWS directory, run the following code to set up a workspace folder for the coupled code (a folder named WRF-SUEWS by default; the name can be customised):

```
# go to the coupler directory
cd coupling-automator
# run the coupler
make
```
#### **1.1.3 Compile WRF-SUEWS**

Then go into the workspace folder (WRF-SUEWS if not set otherwise) and configure the compilation, which is now same as the standard WRF workflow:

./configure

Compile the code as follows:

./compile em\_real >& compile.log

**Note:** If working on jasmin, you can also submit the job as following:

```
#!/bin/bash
#BSUB -q short-serial
#BSUB -o %J.out
#BSUB -e %J.err
#BSUB -W 02:30
```
./compile em\_real >& log.compile

## <span id="page-7-0"></span>**1.2 Pre-processing**

The WRF-SUEWS pre-processing consists of two steps:

#### **1.2.1 Standard WPS pre-processing**

To generate the standard wrfinput files, please follow [the official tutorial.](https://www2.mmm.ucar.edu/wrf/OnLineTutorial/CASES/JAN00/index.php) Once wrfinput (initial conditions) and wrfbdy (boundary conditions) files are generated by WPS, please further modify wrfinput using WRF-SUEWS preprocessor (WSPS) described as follows.

#### **1.2.2 SUEWS-specific pre-processing**

We strongly recommend [Anaconda-based python environment](https://www.anaconda.com/products/individual) for running WSPS.

After Anaconda is installed, please use conda to create a fresh environment named WRF\_SUEWS\_pre for WSPS:

```
cd input-processor/pre-processor-UK
conda env create -f environment.yml
```
Then switch to new environment and run WSPS:

```
conda activate WRF_SUEWS_pre
python3 wsps.py
```
**Note:** Please change the settings in wsps.py if necessary following instructions in wsps.

After running WSPS, WRF-SUEWS specific wrfinput netCDF files (e.g., wrfinput\_d03.suews) will be generated under output.

## <span id="page-8-0"></span>**1.3 Simulation**

run simulation

1- After compilation of the code and pre-processing steps to prepare wrf\_input files, you need to transfer all the wrf\_input files to the location of main run (usually [WRF-SUEWS directory]/test/em\_real). It should include the boundary condition file.

2- You also need to copy namelist. suews to the same location.

3- Use LANDUSE.TBL in ./test/em\_real to change the albedo associated with Urban areas (number 13 for MODIFIED\_IGBP\_MODIS\_NOAH for both winter and summer. By default it is 15% (0.15). In London case, it is changed to  $11\% (0.11)$  based on Ward et al. 2016)

4- namelist.input should also be modified to be consistent for WRF-SUEWS. See examples [here][\(https://github.](https://github.com/Urban-Meteorology-Reading/WRF-SUEWS/tree/master/input-processor/namelist_example/UK) [com/Urban-Meteorology-Reading/WRF-SUEWS/tree/master/input-processor/namelist\\_example/UK\)](https://github.com/Urban-Meteorology-Reading/WRF-SUEWS/tree/master/input-processor/namelist_example/UK) (specially the sf\_surface\_physics = 9 which specifies to use SUEWS as the LSM).

5- Finally, use the following script to run the simulations on JASMIN (go to [WRF-SUEWS directory]/test/em\_real):

**``**` #!/bin/bash #BSUB -q par-multi #BSUB -n 30 #BSUB -o %J.out #BSUB -e %J.err #BSUB -W 48:00

echo "Running WRF" mpirun ./wrf.exe **```**

## <span id="page-8-1"></span>**1.4 Post-processing**

**CHAPTER**

**TWO**

## **FREQUENTLY ASKED QUESTIONS**

## <span id="page-10-1"></span><span id="page-10-0"></span>**2.1 Where to download input data?**

will add...

## <span id="page-10-2"></span>**2.2 How to cite WRF-SUEWS?**

will add...